# BAB 2 DESKTOP UBUNTU 9.10

 $\ddot{\phantom{a}}$ 

Pada bab sebelumnya dibahas instalasi sistem operasi Ubuntu 9.10 Karmic Koala dan pada bab ini selanjutnya akan dibahas mengenai manajemen user, pengaturan display dan menggunakan animasi pada Ubuntu. Tampilan desktop Ubuntu tidak jauh berbeda dengan versi sebelumnya, adapun tampilan desktop Ubuntu dapat dilihat pada Gambar 2.1. Secara default dekstop Ubuntu masih dirasa kurang menarik dan biasa saja, dalam pembahasan bab ini akan dibahas bagaimana cara mengganti tampilan desktop Ubuntu agar lebih menarik dan menjalankan animasi pada Ubuntu.

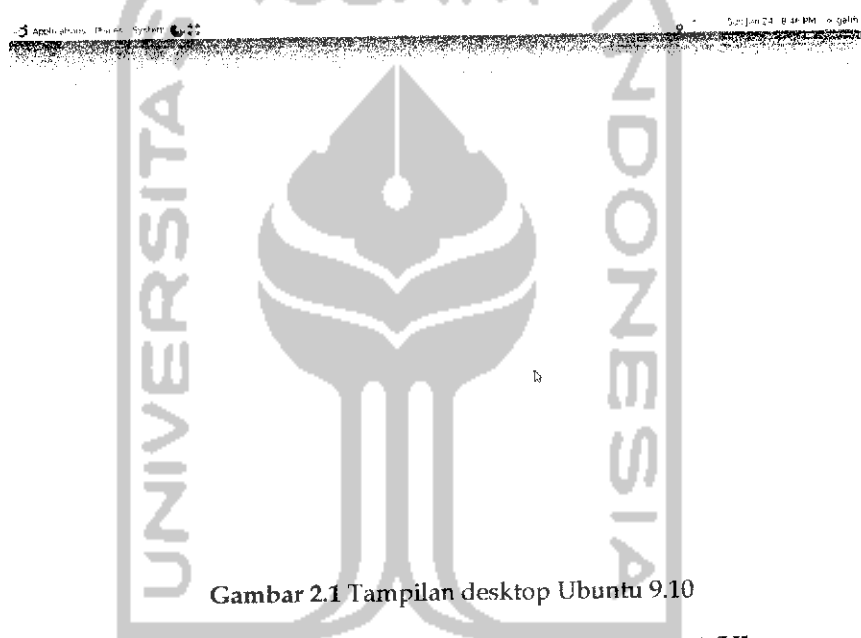

Pada Gambar 2.1 memperlihatkan sistem operasi Ubuntu memiliki dua buah panel yang terletak di bagian atas dan pada bagian bawah. Pada panel atas terdapat 3 menu yaitu *Application* yang digunakan untuk membuka aplikasi yang ada, *Places* yang digunakan untuk membuka folder partisi ataupun folder jaringan, dan menu terakhir yaitu System yang digunakan untuk melakukan pengaturan terhadap komputer. Pada bagian kanan panel atas terdapat menu untuk melakukan **login, logout, restart.** Selain itu juga terdapat informasi jam, email, perangkat bluetooth (jika ada), dan informasi jaringan (kabel dan wifi). Panel bawah digunakan untuk melihat program - program yang sedang digunakan dan pada bagian kanan bawah terdapat *trash* yang digunakan sebagai tempat pembuangan (pada Windows dikenal dengan Recycle Bin) dan terdapat tombol untuk melakukan perpindahan desktop.

Secara default panel yang ada pada Ubuntu ini terdapat dua buah yaitu panel atas dan panel bawah seperti telah dijelaskan sebelumnya. Panel ini dapat juga ditambahkan dan nantinya panel tersebut akan ada pada bagian kiri dan kanan desktop. Selain itu panel ini juga dapat dihilangkan. Pengaturan panel ini disesuaikan keinginan dari pengguna Ubuntu. Untuk melakukan pengaturan panel dapat menglik kanan pada panel dan pilih New *Panel* untuk menambahkan panel baru dan pilih *Delete this panel* untuk menghapus panel. Selain itu, jika ingin melakukan pengaturan pada panel dapat dilakukan dengan memilih Properties. Pada halaman Properties dapat memilih Iatar belakang panel yang ingin digunakan.

#### Manajemen User

Manajemen **user** digunakan jika seandainya sebuah komputer digunakan oleh banyak **user** (pengguna). Pengaturan manajeman **user** terkait dengan pengaturan terhadap hak akses yang akan diberikan pada setiap **user** seperti hanya bisa membuka file tertentu atau menulis dan membuka beberapa aplikasi tertentu. Jadi dengan adanya manajemen **user** nantinya setiap **user** akan serasa memiliki komputer sendiri walaupun sebenarnya komputer itu digunakan oleh banyak orang.

Untuk dapat melakukan manajemen **user,** pilih Menu *System* **->** *Administration* —> Users *and* Groups ataupun dapat melalui Terminal dengan mengetikkan perintah "users-admin". Adapun halaman awal dari manajemen **user** ini seperti dilihat pada Gambar 2.2.

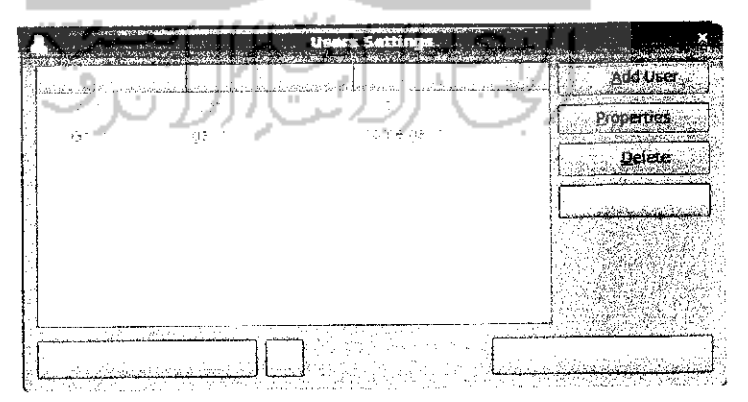

Gambar 2.2 Tampilan pengaturan pengguna

Pada Gambar 2.2 terdapat dua **user** dalam komputer yang digunakan yaitu **user root** yang merupakan super **user** yang memiliki hak akses tertinggi dalam suatu sistem. **User root** ini digunakan jika ingin menginstal atau uninstall program serta melakukan perubahan dalam sistem operasi. Sedangkan **user** kedua dalam hal ini adalah *Galih* sebagai pengguna darisistem operasi Ubuntu.

Untuk melakukan manajemen **user** seperti menambah **user** baru, menghapus **user** yang ada, melakukan perubahan terhadap **user** yang ada, menambah group, menghapus group dan melakukan perubahan group, tekan tombol yang berlambang kunci, setelah itu masukan **password, password** ini digunakan untuk memastikan bahwa yang melakukan perubahan ini adalah sebagai **root** yang memiliki hak akses tertinggi terhadap sistem.

Pada sebelah kanan manajemen **user** terdapat beberapa menu yaitu *Add* User yang digunakan untuk menambah **user,** *Properties* yang digunakan untuk melihat informasi suatu **user,** *Delete* untuk menghapus **user,** serta *Manage Group* untuk melakukan pengaturan terhadap suatu group.

Untuk menambahkan **user** baru, klik tombol *Add* User, setelah itu akan muneul form nama **user** serta **password user** seperti terlihat pada Gambar 2.3. Isikan nama yang akan digunakan untuk **user** beserta **password** untuk masuk ke sistem. Untuk **password** sendiri dapat diisikan secara manual sesuai dengan keinginan ataupun **random password.** Jika memilih **random password** nantinya komputer akan memberikan alternatif sebuah **password.**

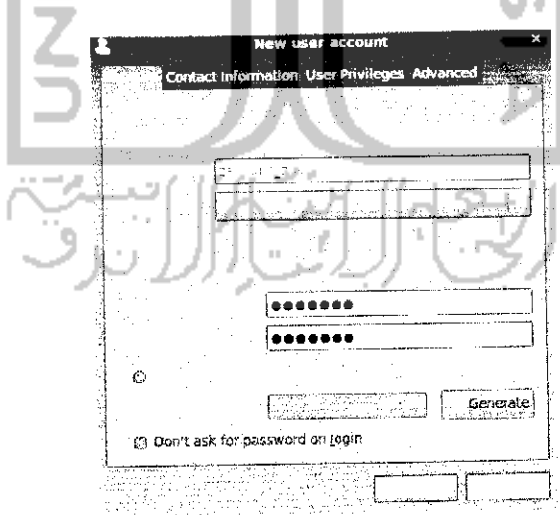

Gambar 2.3 Membuat pengguna baru

Pada bagian ini, hal yang harus dicermati adalah pada bagian *Profile* yaitu untuk menentukan hak akses apa yang akan diberikan terhadap **user** ini. Terdapat tiga hak akses yaitu :

- **>** *Administrator,* yang memiliki hak akses tertinggi sehingga **user** ini dapat melakukan perubahan terhadap sistem dan sebagainya.
- **>** *Unprevilige,* yaitu tidak memberikan hak akses terhadap **user,** jadi jika memilih profile ini maka **user** tersebut hanya dapat menggunakan hal-hal dasar dari sistem operasi dan tidak bisa melakukan perubahan apapun.
- **>** Desktop, yaitu memberikan hak akses terhadap beberapa poin terhadap suatu sistem.

Adapun mengenai hak akses yang ada pada sistem dapat dilihat pada bagian User Privileges seperti pada Gambar 2.4.

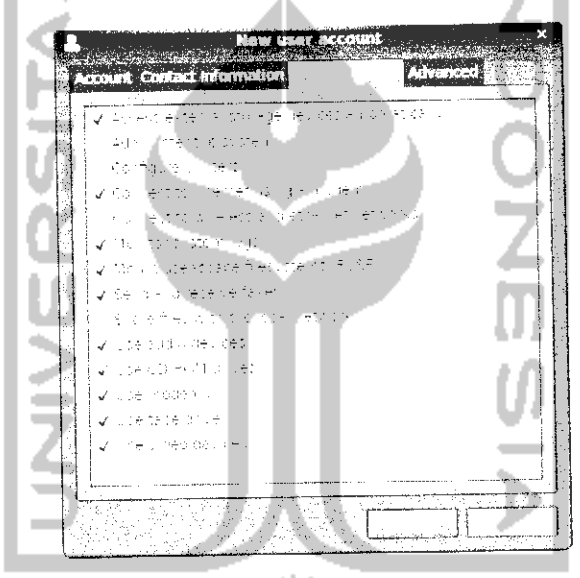

Gambar 2.4Tampilan hak akses pengguna

Untuk memberikan hak akses terhadap suatu **user** dapat dengan mengklik kolom yang ada seperti terlihat padaGambar 2.4.

Bagian *Contact Information* digunakan untuk memberikan untuk melakukan pengaturan terhadap tata letak dari file yang akan digunakan suatu **user.** Tekan OK untuk mengkonfirmasi dan penambahan **user** baru dapat dilihat pada halaman awal pengaturan (Iihat Gambar 2.2).

Untuk melihat informasi mengenai **user** yang ada dapat mengklik tombol *Properties.* Untuk menghapus **user** yang ada dengan mengklik tombol *Delete* tapi sebelumnya pilih **user** yang akan dihapus dan setelah menekan tombol *Delete* maka akanmuneul pesan konfirmasi seperti pada Gambar 2.5.

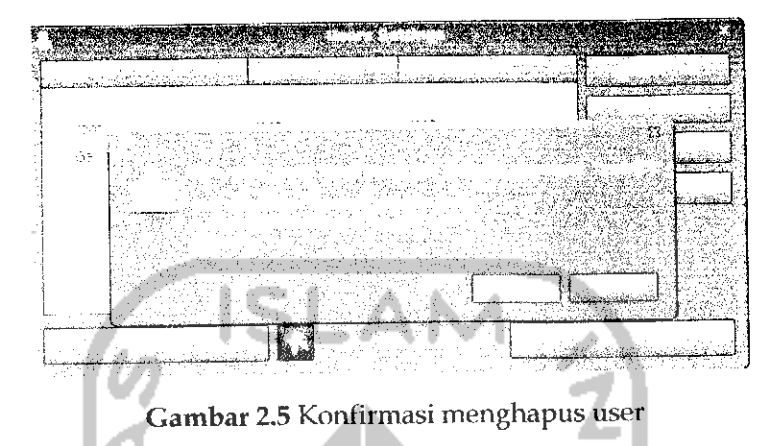

Masukkan **password administrator** dan **user** akan terhapus. Pada halaman awal pengaturan **user** dapat dilihat **user** tersebut telah terhapus.

Untuk melakukan manajemen terhadap group yang ada, tekan tombol *Groups* pada halaman awal pengaturan. Manajemen group ini dilakukan jika terdapat banyak user dan tiap usernya dikelompokkan. Adapun cara melakukan penambahan, penghapusan atau perubahan group memiliki cara yang sama dengan proses penambahan, penghapusan dan perubahan **user.**

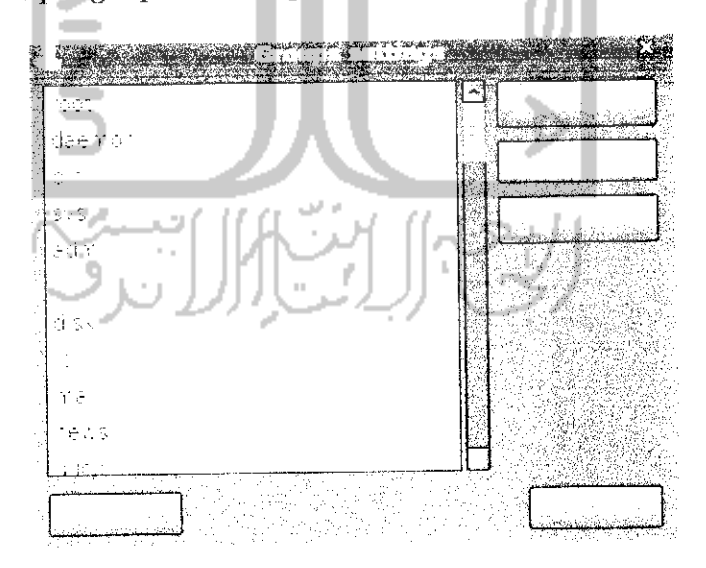

Gambar 2.6 Iampilan pengaturan group

Setelah melakukan manajemen **user** (penambahan, penghapusan serta perubahan *user*) maka untuk melakukan switch *user* atau pindah dari *user* satu ke **user** yang lain dapat dilakukan dengan melakukan **restart** komputer atau dengan memilih Switch users pada pojok kanan panel atas pada desktop.

#### Pengaturan Display

Pengaturan display digunakan untuk mengganti latar belakang desktop, tema yang digunakan, jenis huruf yang digunakan dan menggunakan efek jika komputer memiliki grafik yang mendukung. Untuk masuk ke pengaturan display dapat melalui desktop dengan cara klik kanan dan pilih Change Desktop Background atau melalui Menu System  $\rightarrow$  Preference  $\rightarrow$  Apperance. Adapun tampilan dari pengaturan display dapat dilihat pada Gambar 2.7.

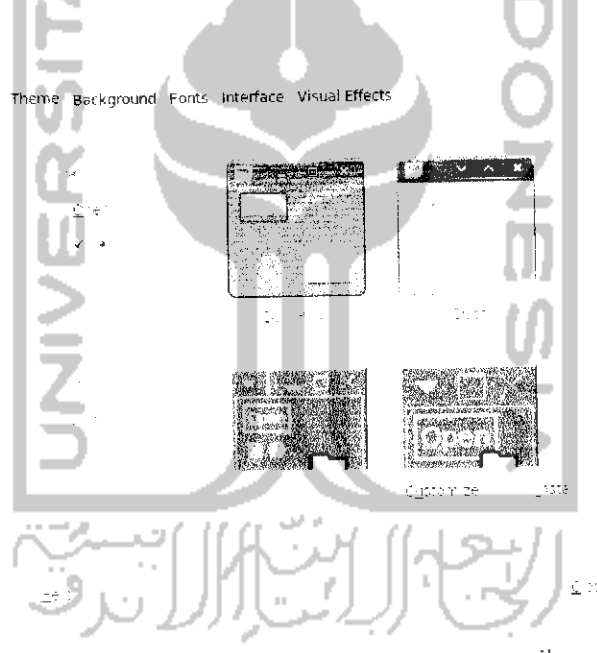

Gambar 2.7 Halaman pengaturan tampilan

Pada Gambar 2.7 terdapat Menu Theme yang digunakan untuk mengganti tema, Background untuk mengganti latar belakang desktop, Fonts untuk mengganti jenis tulisan yang digunakan pada komputer, Interface untuk mengatur Menu, Menubars dan toolbars, serta Menu Visual Effects untuk menggunakan efek yang ada. Untuk menggunakan efek ini diperlukan grafik komputer yang sesuai atau mendukung penggunaan visual efek.

Untuk mengganti tema, pilih Menu *Theme.* Ada banyak hal yang dapat diubah dengan mengganti tema antara lain, tampilan aplikasi, tampilan window, Menu, icon, kursor dari mouse, dan tombol. Ada beberapa tema yang telah disediakan oleh Ubuntu dan tema ini dapat di ubah dengan mengklik tombol Customize agar sesuai dengan keinginan. Untuk menggunakan tema, cukup klik dua kali pada tema yang diinginkan dan perubahannya dapat langsung dilihat. Jika tema yang disediakan oleh Ubuntu dirasa masih kurang, maka Ubuntu menyediakan tema yang lebih banyak lagi yang dapat **didownload** dan siap digunakan. Untuk melihat tema yang ada, klik Get *more themes online.* Adapun halaman utama dari website ini dapat dilihat pada Gambar 2.8.

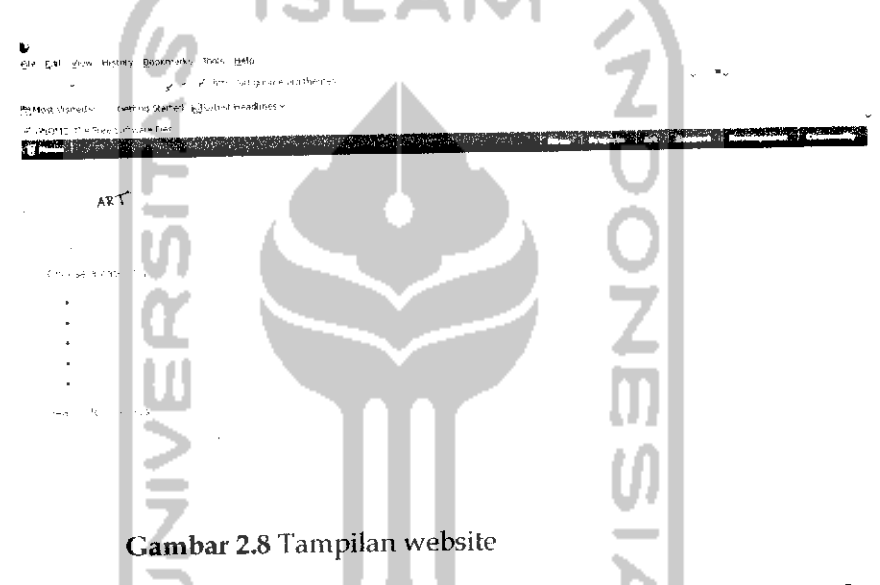

Pada sebelah kiri terdapat beberapa kategori, seperti *Control* untuk mengand tampilan tombol, *Windows borders* untuk mengganti tampilan latar belakang apiikasi, *Icons* unuk mengganti tampilan icon, *Splash Screen* untuk mengganti tampilan pada saat sistem sedang booting, dan *Login Windows* untuk mengubah tampilan **login** pada sistem.

Pilih tampilan yang ingin diubah (dalam contoh kali ini akan mengubah tampilan Window Borders). Setelah mendownload Windows Borders yang akan digunakan dan meyimpan file tersebut pada komputer, pada Menu awal *Apperance Preferensi,* klik *Install* dan can file yang telah di **download.** Untuk lebih jelasnya dapat dilihat pada Gambar 2.9.

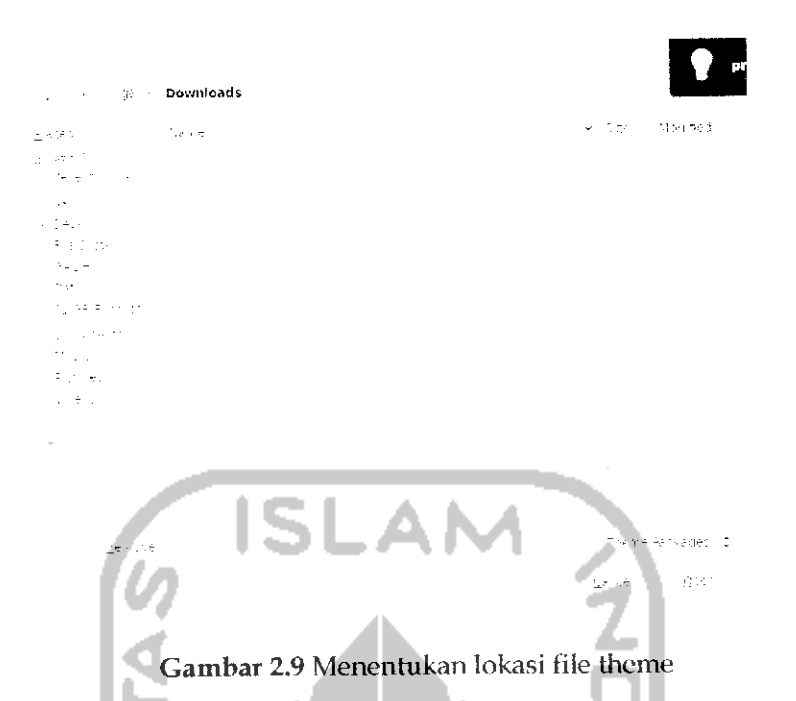

Klik dua kah pada file tersebut, lalu akan muncui pesan apakah perubahan ini ingin ditcrapkan atau tidak seperti terlihat pada Gambar 2.10.

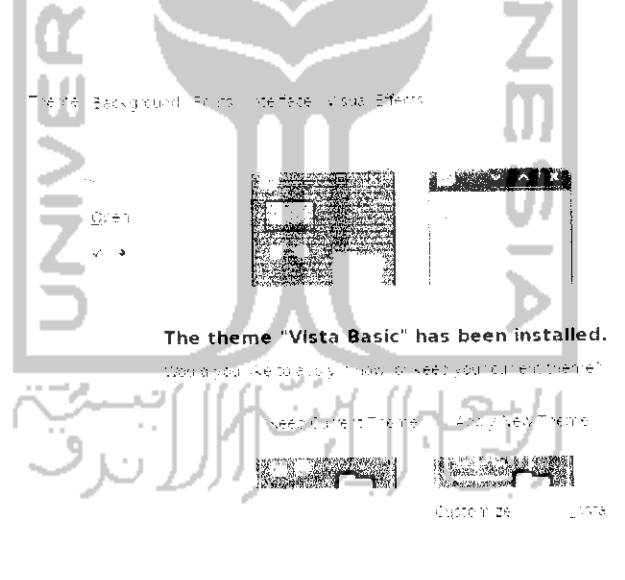

Gambar 2.10 Pesan konfirmasi untuk menerapkan tema yang diinstall

 $\Rightarrow$ 

 $\underline{\mathbb{C}}\oplus\mathbb{C} \mathtt{T}$ 

Klik Apply New Theme untuk menerapkan Windows Borders yang telah diinstal dan Iihat perubahannya.

*50*

#### Setting Resolusi Monitor

Resolusi monitor digunakan untuk mengatur tampilan dari monitor, hal ini tergantung dari spesifikasi **hardxoare** yang dimiliki komputer (VGA), jika komputer memiliki grafik yang tinggi maka tampilan pada layar dapat dibuat kecil sehingga enak dilihat mata. Perbedaan dari pengaturan resolusi ini akan mempengaruhi tampilan pada layar, jika resolusi yang digunakan kecil maka tampilan pada layar monitor akan terlihat besar dan sebaliknya jika menggunakan resolusi yang besar maka tampilan layar akan terlihat kecil. Sebaiknya menggunakan resolusi monitor yang besar.

Untuk mengganti resolusi monitor yang digunakan dapat memilih Menu System  $\rightarrow$  Preference  $\rightarrow$  Display. Adapun tampilan dari pengaturan resolusi monitor dapat dilihat pada Gambar 2.11.

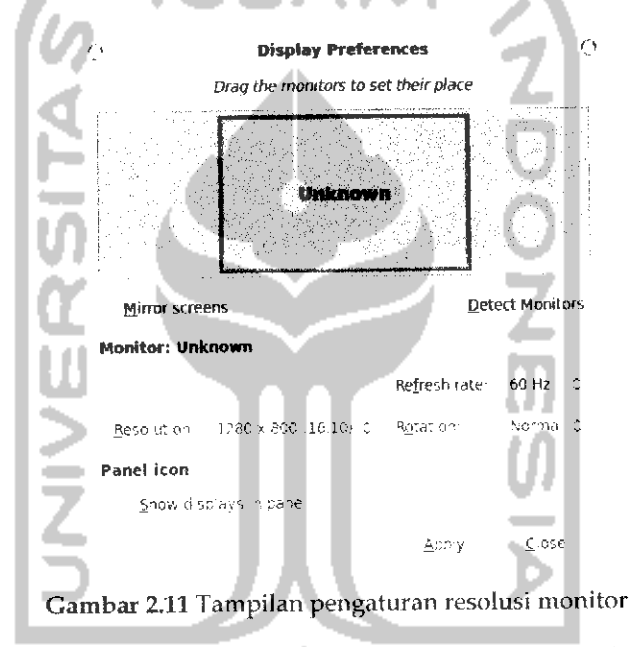

Lakukan pengaturan yang sesuai dengan kebutuhan dan kemampuan monitor yang dimiliki. Setelah itu tekan Apply untuk menerapkan pengaturan yang telah dilakukan.

# Mengganti Screensaver

Screensaver adalah animasi ataupun foto bergerak pada layar saat komputer tidak digunakan. Screensaver dapat membantu mengheniat listrik karena jika menggunakan screensaver daya yang dibutuhkan lebih kecil. Untuk menghentikan Screensaver cukup dengan mengerakkan mouse atau menekan sembarang tombol pada keyboard maka nantinya akan kembali ke tampilan desktop. Untuk mengatur screensaver dengan memilih Menu *System* -> *Preference — Screensaver* dan selanjutnya akan menampilkan halaman pengaturan Screensaver seperti terlihat pada Gambar 2.12

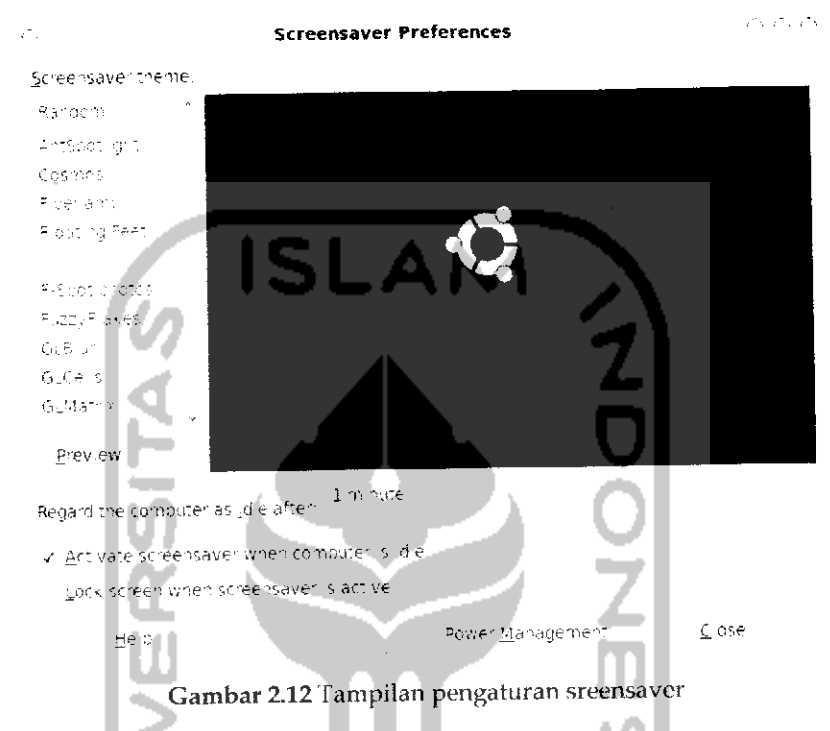

Untuk memilih tampilan screensaver yang akan digunakan pada bagian *Screensaver theme,* untuk melihat tampilannya sebelum digunakan dapat menekan tombol *Preview.* Untuk menentukan kapan screensaver akan muncui maka dapat mengeser *Regard the Computer as idle after.* Untuk mengaktifkan screensaver klik kotak kecil pada bagian *Active screensaver when Computer is idle* dan *Lock screen when screensaver is active* digunakan saat akan mematikan screensaver maka akan diminta **password.** Tombol *Power Managemennt* digunakan untuk mengatur sumber daya listrik yang akan digunakan seperti terlihat pada Gambar 2.13. Pembahasan manajemen sumber daya listrik ini akan dibahas dalam pembahasan tersendiri pada bab 8 pada subbab Manajemen Sumber Daya Listrik.

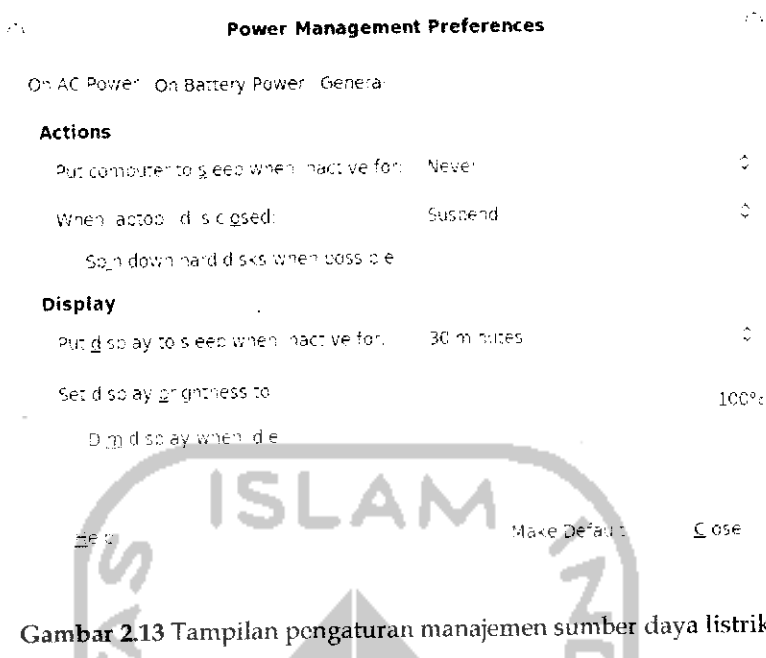

# **Membuat Shorcut**

Pada sistem operasi Windows lebih dikenal dengan shortcut sedangkan pada Ubuntu dikenal dengan istilah Launcher. Shortcut dan Launcher memiliki fungsi yang sama yaitu untuk memudahkan dalam membuka suatu file atau program, tapi pada Ubuntu, selain dapat membuka file atau program secara cepat, Launcher juga dapat digunakan untuk membuka suatu halaman website ataupun menjalankan suatu perintah dengan cepat.

Dengan Launcher, cukup mengklik dua kali pada Launcher yang diinginkan maka file atau program dapat langsung digunakan. Untuk membuat Launcher suatu aplikasi atau program pada desktop, cukup klik kanan pada program tersebut dan pilih Add this Launcher to desktop seperti terlihat pada Gambar 2.14. Setelah Launcher dibuat maka nantinya Launcher ini akan ada pada desktop dan untuk menjalankannya cukup klik dua kali pada Launcher tersebut. Jika ingin membuat shortcut pada file tertentu, cukup copy-pastekan file tersebut pada desktop. Cara ini sama seperti membuat shortcut file pada sistem operasi Windows. Sedangkan untuk membuat Launcher yang dapat digunakan untuk membuka halaman web secara cepat, klik kanan pada desktop dan pilih Create Launcher.... Untuk lebih jelasnya dapat dilihat pada Gambar 2.15.

 $\mathcal{E}^{(1)}$ 

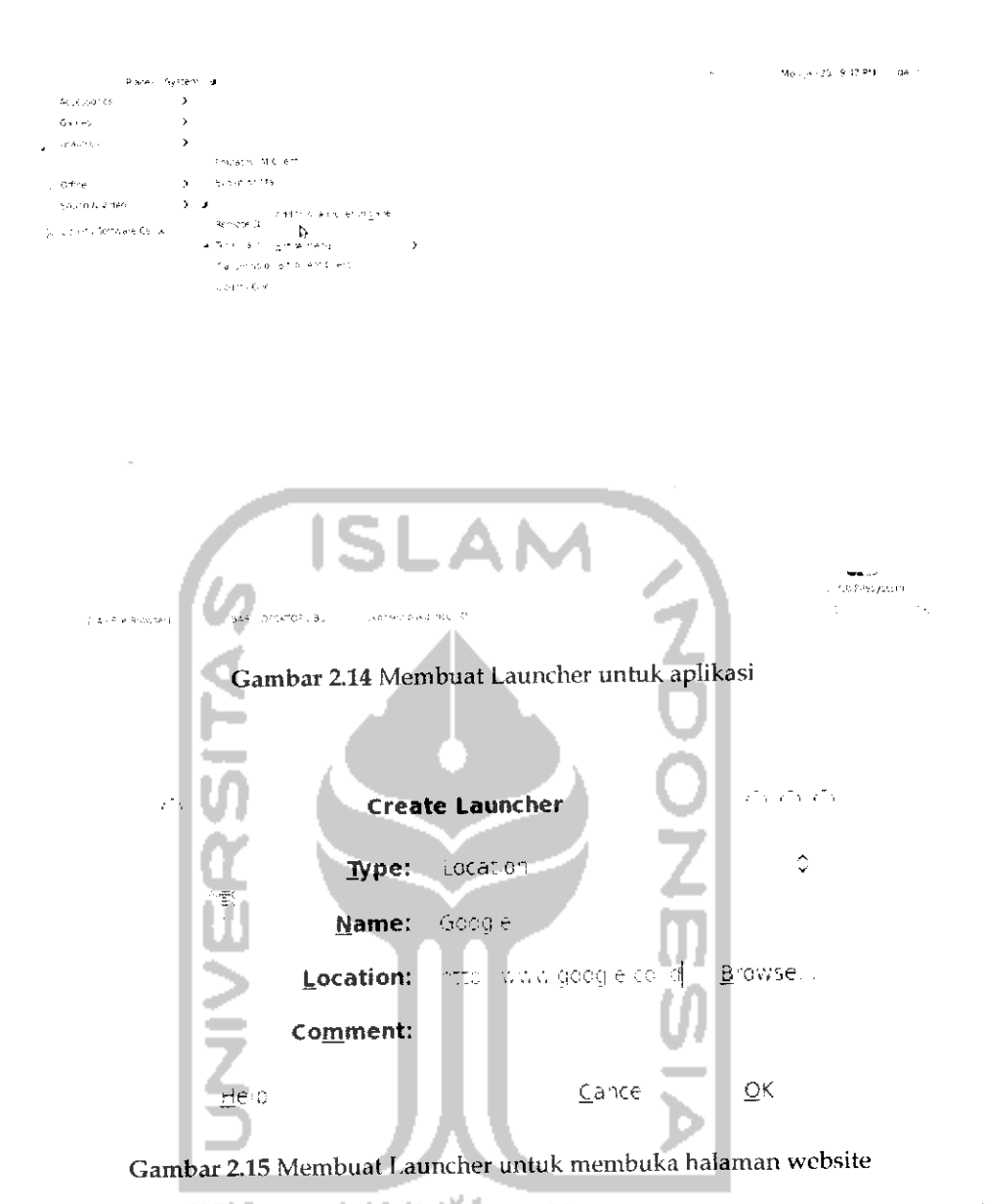

Misalnya pada kasus ini akan dibuat Launcher atau shortcut untuk membuka halaman website Google, maka pada typepilih *Location, Name* diisi dengan nama Launcher yang akan digunakan, dan *Location* untuk menuliskan alamat website yang akan dibuat Launchernya. Setelah selesai klik tombol OK. Launcher untuk Google akan muncui pada desktop seperti terlihat pada Gambar 2.16.

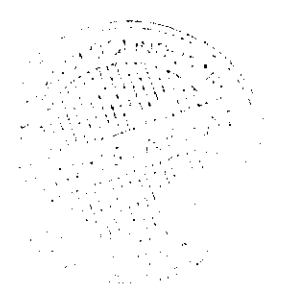

```
Applications Places System id
   Ť.
[ Soogle
```
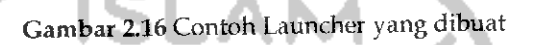

Pada Gambar 2.16 memperlihatkan ikon yang digunakan adalah ikon default yang ada. Jika ingin mengganti ikon yang digunakan sesuai dengan keinginan, klik kanan pada Launcher dan pilih Properties sehingga akan menampilkan halaman pengaturan untuk Launcher tersebut seperti yang terlihat pada Gambar 2.17.

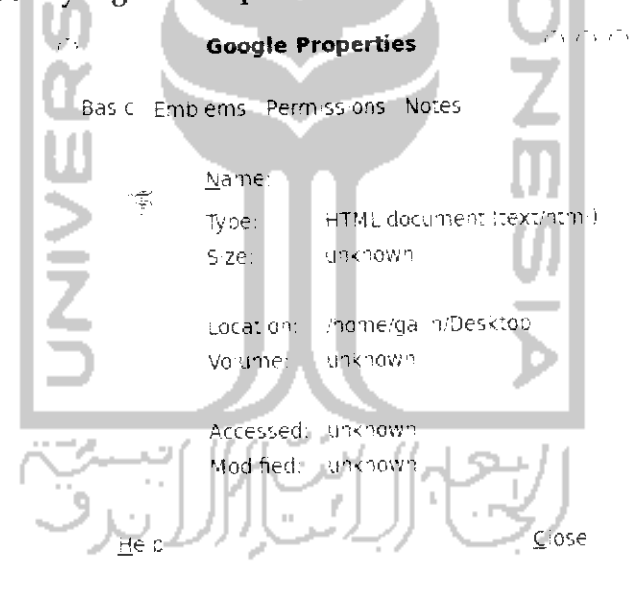

Gambar 2.17 Pengaturan Launcher

Klik pada gambar ikon dan pilih gambar yang diinginkan, jika diinginkan ikon yang akan digunakan adalah sesuai dengan Launcher (dalam kasus ini Google) maka sebelumnya dapat mencari ikon Google di website dan menyimpannya pada komputer dan mencari ikon tersebut pada komputer, adapun hasilnya dapat dilihat pada Gambar 2.18.

```
| App: cations | Piaces | System | ้⊎
```
Gambar 2.18 Contoh Launcher yang telah di modifikasi

Jika ikon Google pada Gambar 2.18 diklik dua kali maka akan langsung menuju ke website Google.

Yang perlu diketahui adalah pada halaman Create Launcher terdapat tiga type Launcher yaitu Application, Aplication in Terminal, dan Location. Penjelasan masing-masing type beserta kegunaannya sebagai berikut:

- > Type Application, digunakan untuk membuat shortcut atau Launcher yang akan menjalankan aplikasi atau program tertentu. Misalnya aplikasi Mozilla Firefox, Empathy, dan sebagainya. Untuk membuat Launcher dari suatu aplikasi dapat menggunakan cara yang telah dijelaskan sebelumnya (lihat Gambar 2.14).
- > Type Application in Terminal, digunakan untuk menjalankan suatu perintah dalam Terminal. Sebagai contoh, akan dibuat sebuah perintah untuk membuka file Grub yang akan digunakan untuk mengubah tampilan Grub (lihat subbab sistem operasi ganda pada bab 1). Untuk membuat shortcut atau Launchernya, pada desktop klik kanan dan pilih Create Launcher...

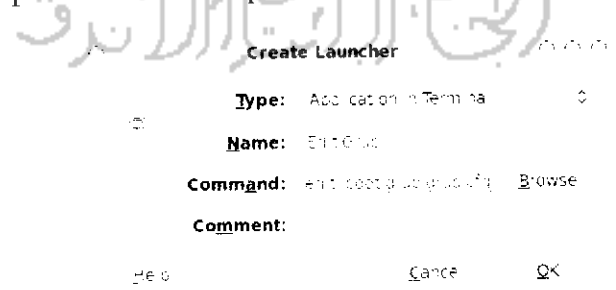

Gambar 2.19 Membuat Launcher yang dijalankan melalui Terminal

Karena perintah yang dibuat akan berjalan diTerminal maka pada type pilih *Application in Terminal* dan pada *Command* tulis "gedit /boot/grub/grub, cfg" dan selanjutnya akan terbuka aplikasi gedit (aplikasi teks editor) dan membuka file yang ada pada folder **/direktori /boot/grub/grub.cfg** yang tak lain file tersebut adalah file Grub yang digunakan untuk mengubah menu pada Grub. Untuk lebih jelasnya dapat dilihat pada Gambar 2.19. Setelah selesai klik OK dan pada desktop akan muncui Launcher *Edit Grub.* Jika Launcher ini diklik dua kali maka akan langsung membuka file Grub seperti terlihat pada Gambar 2.20.

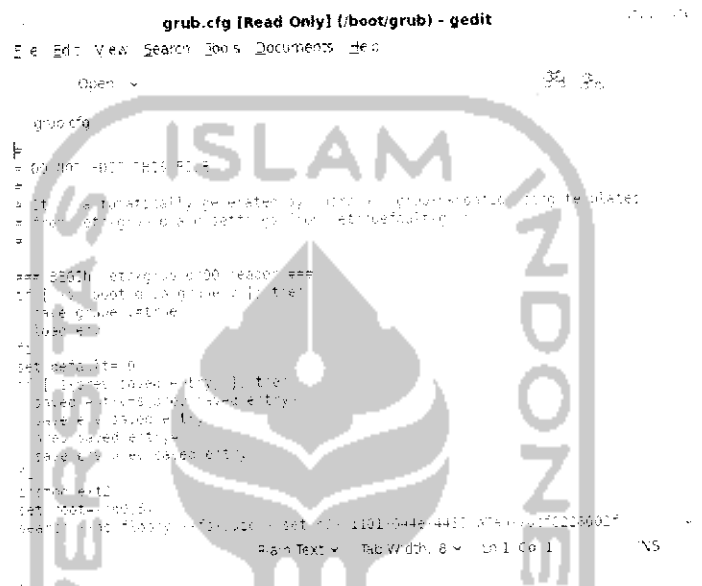

Gambar 2.20 Contoh file yang dijalankan melalui Launcher

Type *Location,* digunakan untuk membuka halaman suatu website 乡 (seperti yang telah dicontohkan sebelumnya) dan untuk membuka suatu file atau dokumen. Untuk membuka suatu file atau dokumen pada bagian *Command* tuliskan direktori tempat dokumen tersebut berada di komputer. Sebagai contoh akan membuka sebuah file dokumen yang bernama contoh.doc dan terletak pada direktori */hor* 

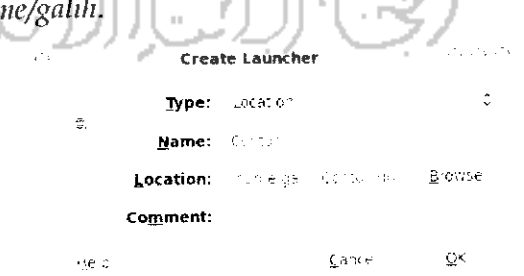

Gambar 2.21 Membuat Launcher yang bertipe location

Pada bagian type pilih *Location* dan pada bagian *Location* tuliskan . Tulisan file pada perintah ini menandakan jika yang akan dibuat Launchernya adalah sebuah file. Untuk lebih jelasnya dapat dilihat pada Gambar 2.21. Jika sudah maka tekan tombol OK dan Iihat hasilnya pada desktop.

# Multidesktop

**Multidesktop** berarti banyak desktop, jika pada sistem operasi Windows hanya terdapat sebuah desktop yang digunakan sebagai tempat kerja maka pada Linux memiliki lebih dari satu desktop, ini merupakan salah satu ciri khas darisistem operasi Linux, pada pembahasan ini akan dibahas mengenai desktop-desktop **(multidesktop)** yang ada pada Ubuntu 9.10 Karmic Koala. Dengan adanya banyak desktop maka pengguna komputer dapat memiliki banyak ruang kerja dan dapat menjalankan banyak aplikasi berbeda, sebagai contoh pada desktop pertama menggunakan OpenOffice.org, desktop kedua digunakan untuk Internet, desktop ketiga untuk mendengarkan atau memutar film dan lainnya sehingga dengan adanya banyak ruang kerja tidak akan menggangu aktivitas yang lainnya dan jika ingin berpindah antar desktop dapat dilakukan dengan cepat dan mudah. Selain itu, **multidesktop** juga digunakan misalnya jika ada seseorang yang ingin menggunakan komputer maka dapat menggunakan desktop yang lainnya tanpa harus menggangu ruang kerja yang sedang digunakan. Iampilan pada setiap desktopnya akan sama, baik itu dari segi **background,** panel, serta menu yang ada.

Untuk melakukan pengaturan **multidesktop** klik kanan pada panel bawah pojok kanan dan pilih Preference yang akan membuka pengaturan dari **multidesktop** ini seperti terlihat pada Gambar 2.22.

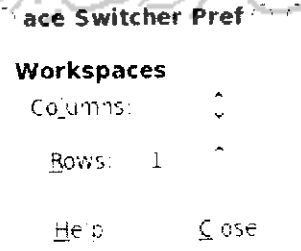

Gambar 2.22 Pengaturan multidesktop

Bagian Columns digunakan untuk menentukan banyaknya desktop yang diinginkan sedangkan Rows menunjukan banyaknya baris yang akan ditampilkan pada desktop. Untuk berpindah antar desktop cukup mengklik kotak yang ada pada kiri **(switcher application)** pada bagian panel bawah (Iihat Gambar 2.1) atau dapat juga dengan menekan kombinasi tombol *Ctrl+Alt+klik kiri+gerakkan mouse* (hal ini dapat dilakukan jika telah menggunakan Compiz). Compiz sendiri akan dibahas pada pembahasan selanjutnya.

# Animasi Dengan Compiz

Salah satu daya tarik Ubuntu adalah kemampuannya dalam menjalankan animasi dan efek tiga dimensi, hal ini yang membedakan Ubuntu dengan sistem operasi Windows. Sebenarnya efek tiga dimensi Ubuntu sudah ada sejak lama sehingga ini dapat menjadi ciri khas dan daya tarik dari Ubuntu. Sebenarnya jika grafik VGA pada komputer telah memiliki spesifikasi yang tinggi maka efek ini dapat langsung dirasakan. Hal yang pertama kali perlu dilakukan adalah memeriksa instalasi driver VGA pada komputer, untuk menginstal grafik VGA pada komputer dapat dengan mengklik Menu *System* **-\*•** *Administration* —*Hardware Drivers.* Secara otomatis komputer akan memeriksa VGA yang ada pada komputer seperti terlihat pada Gambar 2.23

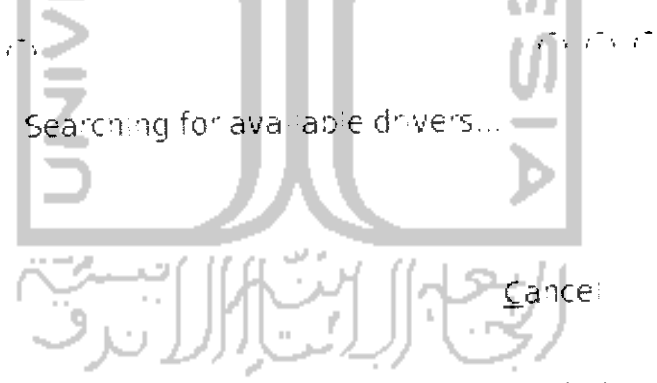

Gambar 2.23 Pencarian driver yang tersedia pada sistem

Jika komputer menemukan perangkat driver untuk VGA yang telah dideteksi maka komputer nantinya akan memberikan driver yang ada pada sistem untuk VGA tersebut seperti pada Gambar 2.24.

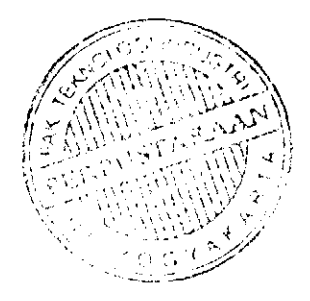

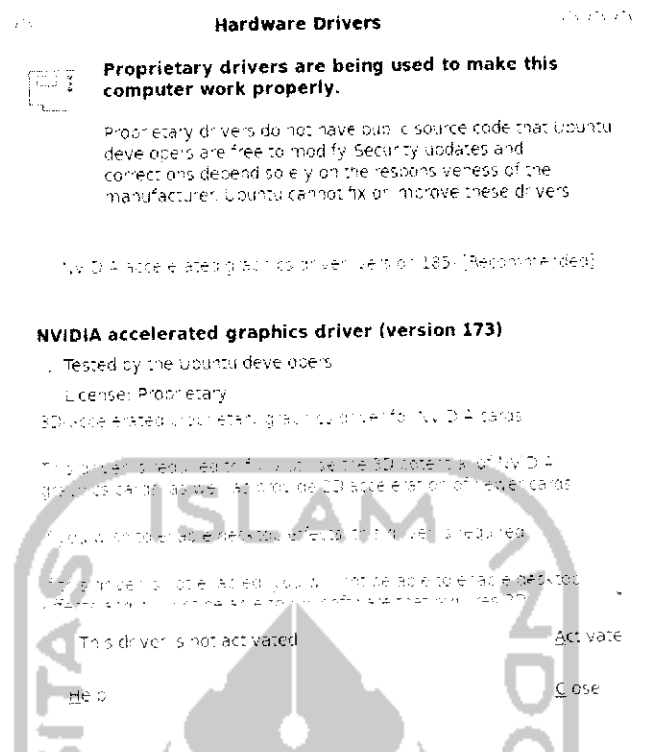

Gambar 2.24 Tampilan driver yang ditemukan oleh sistem

Gambar 2.24 memperlihatkan komputer menemukan dua driver yang tersedia. Pilih driver yang direkomendasikan sistem dan untuk mengaktifkannya klik tombol Active dan tunggu proses download driver berlangsung.

Yang perlu diperhatikan adalah sebelum memeriksa hardware yang ada sebaiknya melakukan indexing pada DVD repository sehingga pada saat memeriksa driver VGA yang tersedia dapat langsung digunakan. Untuk driver NVIDIA, Intel, dan ATI telah ada dalam DVD repository Ubuntu schingga dapat langsung digunakan. Untuk lebih mengetahui apa itu DVD repository dan cara melaukan indexing dapat dibaca pada bab selanjutnya.

Setelah melakukan instalasi VGA maka untuk menggunakan efek ini dengan membuka Menu System → Preference → Appearance dan selanjutnya akan menampilkan halaman pengaturan tampilan desktop seperti pada Gambar 2.25.

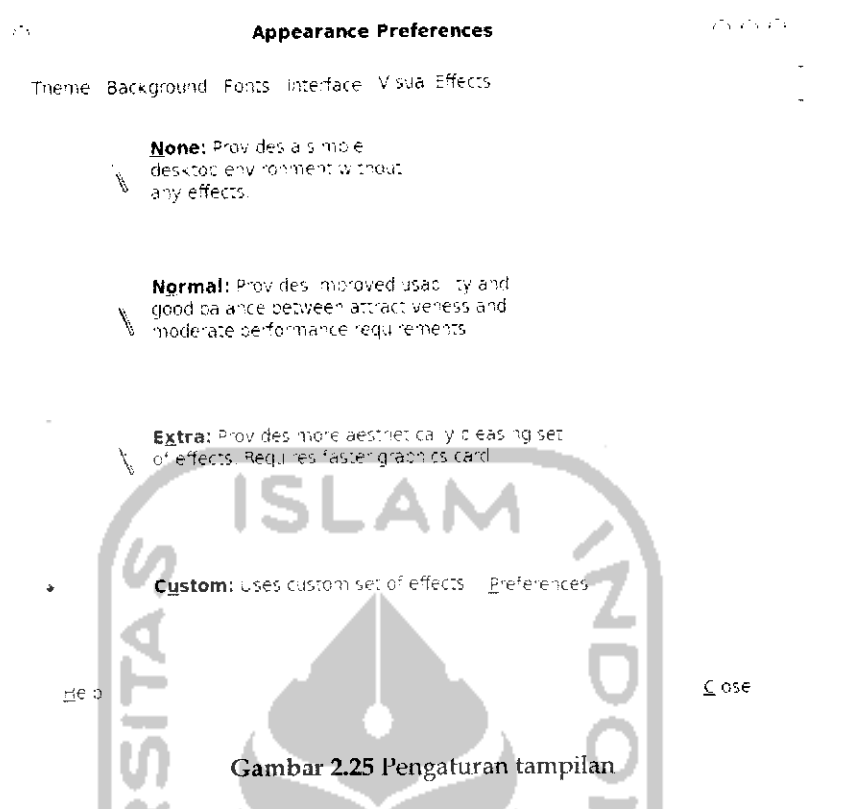

Klik pada tab Visual Effects dan pilih efek yang ingin digunakan dan sesuaikan dengan spesifikasi VGA.

Yang perlu diketahui adalah pada bagian ini yang dapat dipilih adalah Normal dan Extra sedangkan Custom digunakan jika sebelumnya telah menginstall Compiz, pembahasan tentang Compiz akan dibahas selanjutnya. Jika memilih Extra, salah satu efek yang dapat dinikmati adalah adanya efek jika mengerakkan suatu aplikasi akan terlihat bergoyang seperti pada Gambar 2.26. Sebagai contoh terlihat halaman pengaturan tampilan memiliki efek bergoyang. Untuk menggunakan efek ini dapat dengan menahan halaman tersebut dan mengerak-gerakkannya. Untuk menggunakan efek tiga dimensi lainnya digunakan sebuah perangkat lunak khusus, salah satu perangkat lunak yang digunakan adalah Compiz. Perangkat lunak ini dapat digunakan jika komputer memiliki dukungan grafik atau VGA. Untuk memeriksa apakah komputer mendukung Compiz, pada Terminal (untuk menjalankan Terminal klik Menu Applicattion  $\rightarrow$  Accecoris  $\rightarrow$  Terminal) ketikkan perintah "glxinfo | grep rendering" lalu tekan Enter jika hasil outputnya direct rendering yes berarti VGA pada komputer telah mendukung Compiz.

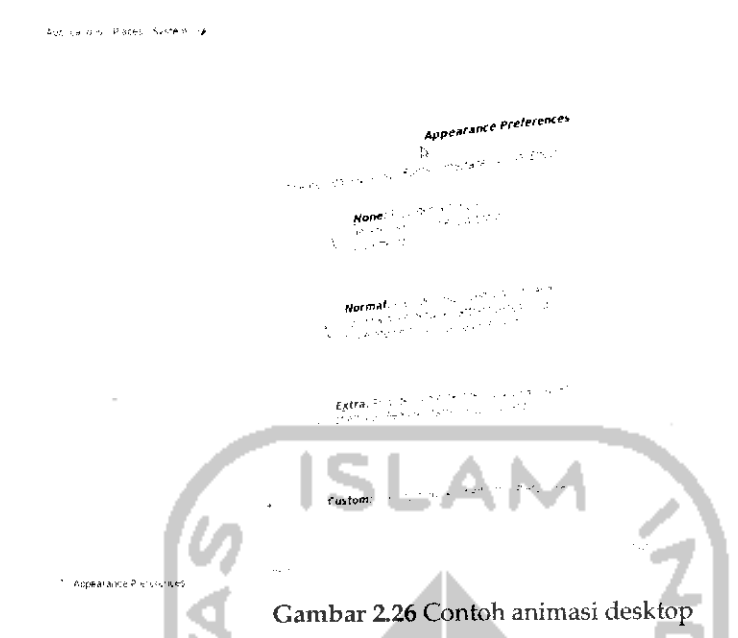

Jika komputer telah mendukung penggunaan Compiz maka langkah selanjutnya adalah menginstal perangkat lunak Compiz. Untuk mendapatkan Compiz dapat melalui Ubuntu Software Center yang terletak pada Menu *Application.* Pada bagian *search* ketikkan *Compiz* seperti yang terlihat pada Gambar 2.27.

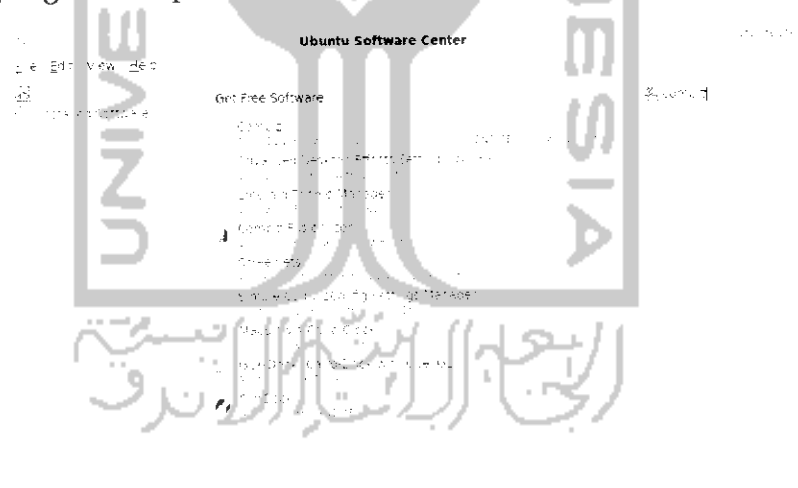

9 matching benis Gambar 2.27 Tampilan Ubuntu Software Center

Pada dasarnya, saat instalasi Ubuntu, perangkat lunak Compiz ini telah terinstal secara default, hal ini dapat dilihat pada Gambar 2.27 Compiz telah terinstall yang ditandai dengan tanda rumput. Selanjutnya, yang perlu diinstall adalah perangkat lunak Advanced Desktop Effects

*62*

in the actual part was a

Setting (ccsm). Klik dua kali pada perangkat lunak tersebut (Iihat Gambar 2.27).

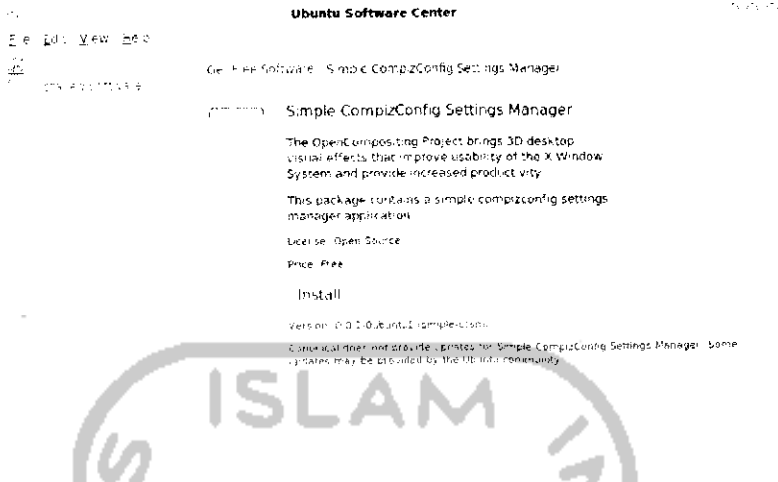

Gambar 2.28 InstalasiCompiz melalui Ubuntu SoftwareCenter

Klik *Install* untuk melakukan instalasi perangkat lunak dan nantinya akan muncui pesan yang meminta memasukkan **password** seperti terlihat A. pada Gambar 2.29. А.

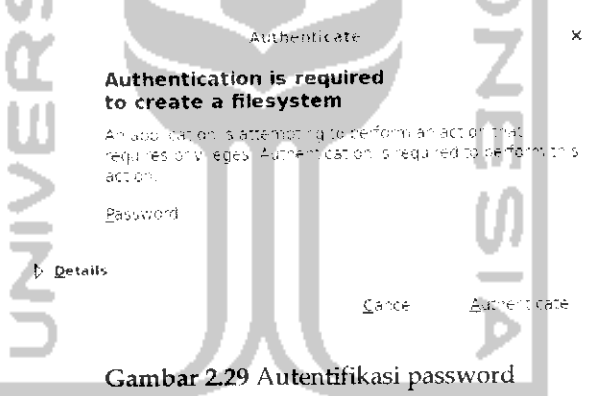

Masukkan **password** dan tekan *Authenticate* untuk melanjutkan proses instalasi perangkat lunak seperti yang terlihat pada Gambar 2.30 lalu proses **download** paket akan berlangsung, ada kalanya paket dari Compiz ini telah ada pada DVD repositori Ubuntu sehingga akan diminta untuk memasukkan DVD repository Ubuntu seperti terlihat pada Gambar 2.31. Masukkan DVD reposiroty yang diperlukan dan tekan OK untuk melanjutkan proses instalasi. Tunggu hingga proses instalasi selesai dan untuk menjalankan aplikasi ini dapat dengan mengklik Menu *System -»• Preference -\* Simple CompizConfig Settings Manager.* Gambar 2.32 memperlihatkan tampilan dari aplikasi Compizconfig settings manager.

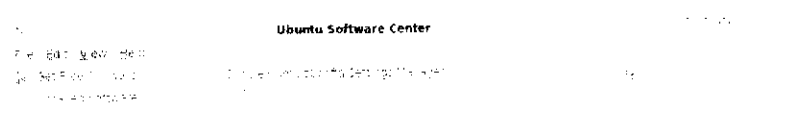

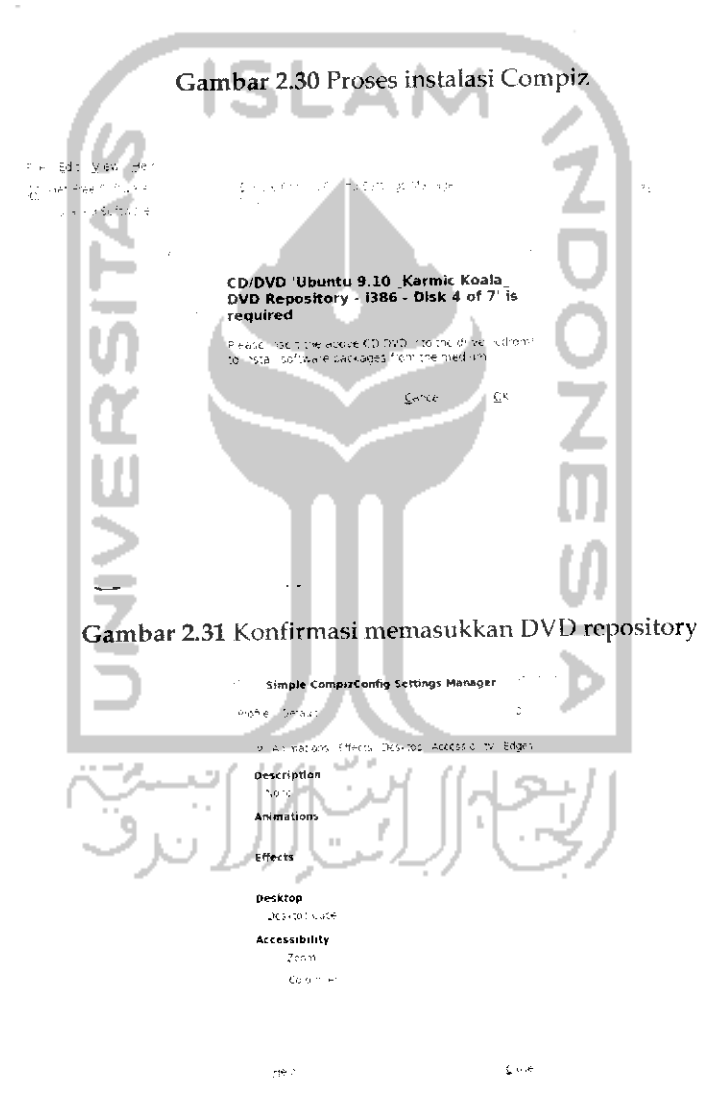

*Gambar 2.32*Tampilan aplikasi Compiz

Tab *Info* akan memberikan informasi mengenai efek yang sedang digunakan saat ini, untuk dapat menikmati efek dari Ubuntu, ada beberapa hal yang perlu diperhatikan yaitu pada tab *Animations, Effects,* dan *Desktop.* Pada tab *Animations* akan menentukan efek yang digunakan pada saat membuka atau keluar dari suatu aplikasi. Disini akan diberikan banyak efek yang dapat digunakan seperti terlihat pada Gambar 2.33.

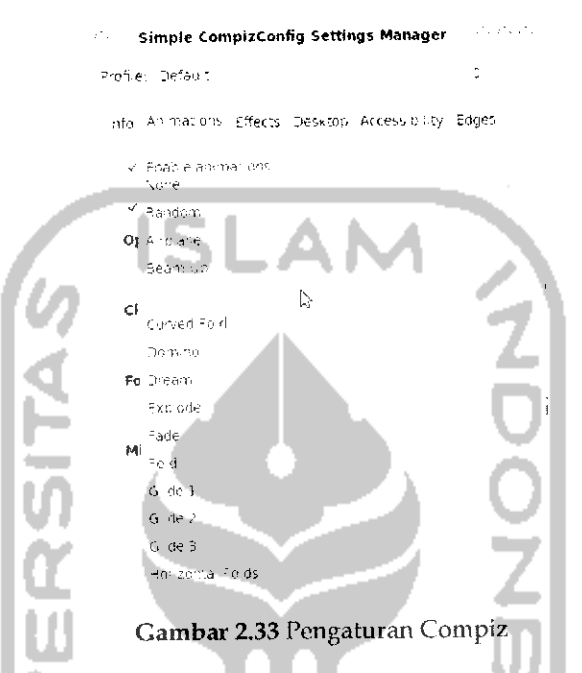

Pada Gambar 2.33 terlihat beberapa efek yang ada seperti Airplane yang akan melipat suatu aplikasi dan membentuknya seperti pesawat terbang, Beam Up akan memberikan kilatan cahaya, Burn yang akan memberikan efek terbakar saat membuka atau menutup aplikasi dan sebagainya. Gambar 2.34 memperlihatkan contoh efek burn yang diterapkan.

Gambar 2.34 Contoh efek terbakar pada Compiz

Pada gambar tersebut dapat dilihat bahwa pada saat akan menutup suatu aplikasi akan terlihat efek api yang seolah-olah membakar aplikasi yang sedang ditutup. Untuk efek lainnya silahkan dicoba sendiri dan jika ingin menikmati efek yang berbeda setiap kali membuka atau menutup aplikasi dapat dengan memilih random.

Tab *Effects* akan memberikan efek tiga dimensi saat akan melakukan perpindahan antar aplikasi ataupun pada saat melakukan perpindahan antar desktop.

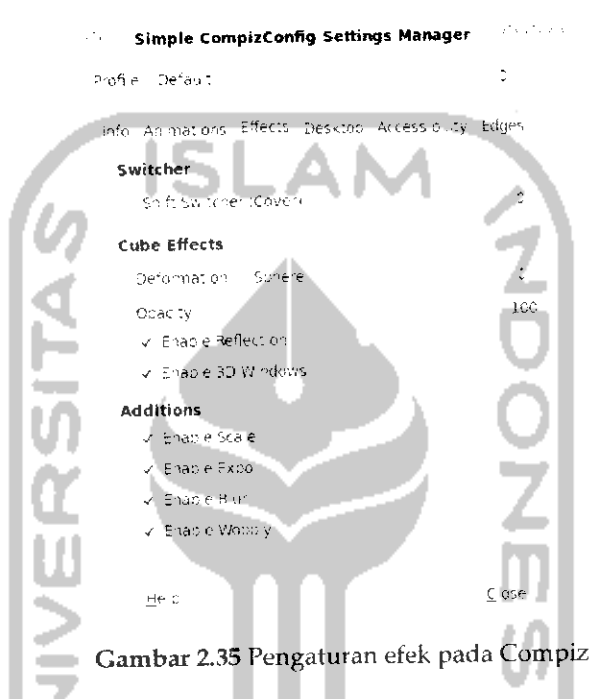

Bagian Switcher akan digunakan untuk melakukan perpindahan antara satu aplikasi yang satu dengan yang lainnya. Gambar 2.36 memperlihatkan contoh efek dari switcher dengan menggunakan efek *Shift Switcher (Cover).* Pada Gambar 2.36 memperlihatkan aplikasi yang sedang digunakan ada tiga yaitu file browser, Compiz, dan Openoffive Word Processor. Untuk berpindah antar aplikasi digunakan kombinasi tombol *Alt* +*Tab.* Untukefek yang lainsilahkan dicoba sendiri.

Sistem operasi Ubuntu mendukung **multidesktop** (Iihat subbab **multidesktop),** untuk melakukan perpindahan antar satu deskkop dengan yang lainnya digunakan kombinasi tombol *Ctrl +Alt +mouse kiri + gerakkan mouse (ke kiri atau kanan)* dan untuk menerapkan efek yang akan digunakan saat melakukan perpindahan desktop terletak pada *Cube Effects* bagian *Deformation* (Iihat Gambar 2.35). Pada bagian ini terdapat

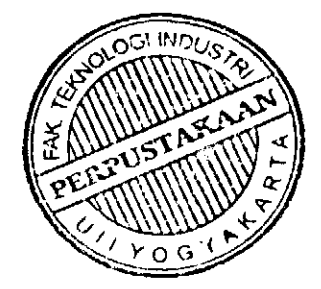

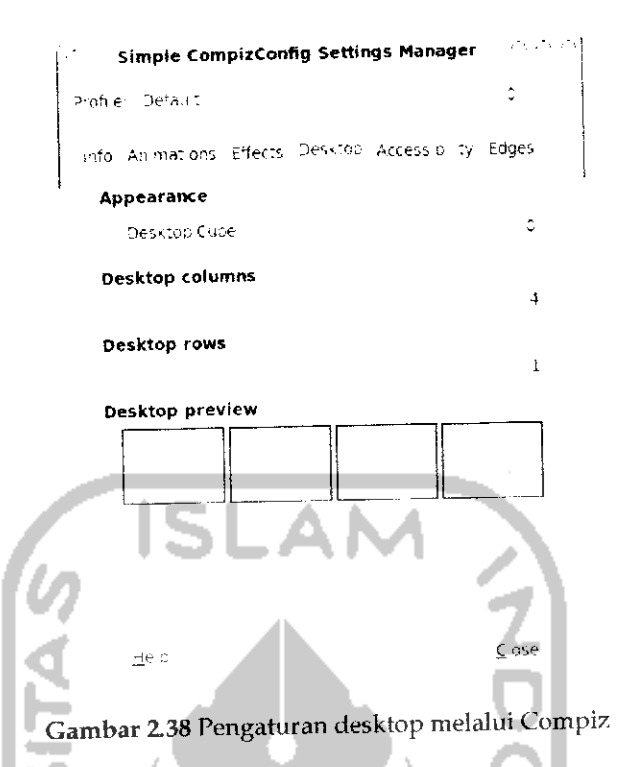

Pada bagian Appeareance diberikan dua pilihan yaitu *Desktop* berarti saat melakukan perpindahan desktop, jika menggunakan pilihan<br>ini untuk berpindah desktop dilakukan secara langsung pada switcher pada panel bawah pada desktop dan fungsi kombinasi tombol *Ctrl +Alt +mouse kiri +gerakkan mouse (ke kiri atau kanan)* tidak berfungi. Sebaliknya Desktop Cube akan memberikan efek tiga dimensi pada saat melakukan perpindahan desktop dengan menekan tombol kombinasi *Ctrl +Alt +mouse kiri +gerakkan mouse (ke kiri atau kanan).* Pada bagian ini juga dapat menentukan banyaknya desktop yang diinginkan.

Jika ingin menggunakan efek lainnya dapat dilakukan melalui *System* —*Preference -> CompizConfig Settings Manager.* Adapun tampilan dari aplikasi CompizConfig Settings Manager dapat dilihat pada Gambar 2.39. Dengan aplikasi ini, setiap pengunaan efek akan dikelompokkan sesuai kategorinya seperti desktop, accesbility , Utility, dan lainnya. Penggunaan perangkat lunak ini tidak jauh berbeda dengan perangkat lunak sebelumnya dan sebenarnya penggunaan perangkat lunak Simple Compiz Settings Manager dirasa sudah cukup untuk menggunakan animasi dan efek pada Ubuntu (Iihat Gambar 2.32).

*68*

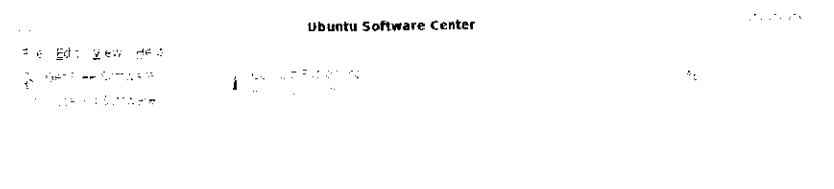

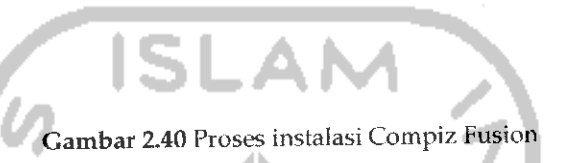

Untuk menjalankan Compiz Fusion dari panel, klik kanan pada ikon Compiz Fusion dan akan muncul menu yang ada seperti terlihat pada Gambar 2.41.

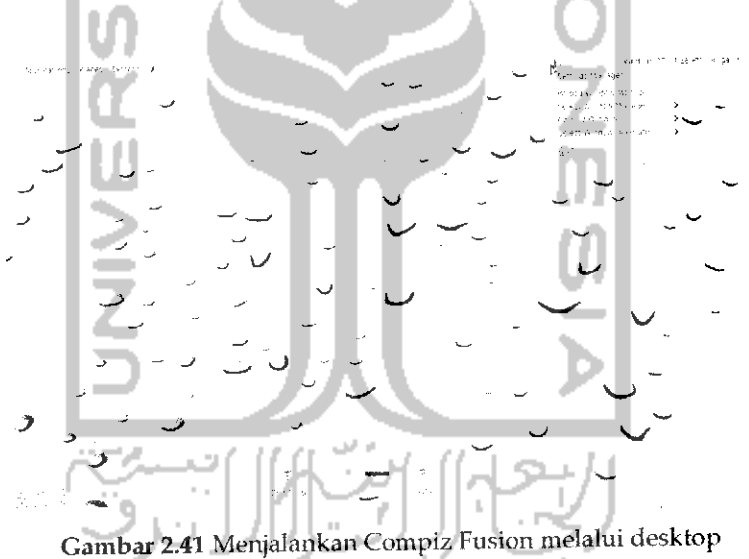

Adapun menu yang ada pada Compiz Fusion sebagai berikut:

- V Settings Manager, yang akan membuka aphkasi CompizConfig Settings Manager.
- **>** Reload Window Manager, akan melakukan refresh terhadap desktop yang digunakan.
- *> Select Windows Manager,* digunakan untuk memilih Windows manager yang digunakan, hal ini akan terlihat jika menginstal banyak Windows Manager.
- > *Compiz Options,* mengijinkan menggunakan Loose Binding atau Indirect Rendering. Penggunaan Indirect Rendering akan mengakibatkan layar monitor fokus dan dapat merusak tampilan.
- **>** *Select Windows Decorator,* digunakan untuk memilih Compiz decorator yang akan digunakan.
- > Quit, untuk keluar dari aplikasi Compiz Fusion.

 $\hat{\mathcal{L}}$ 

Agar Compiz Fusion dapat berjalan pada saat **startup** maka perlu dilakukan pengaturan. Untuk melakukan pengaturan **startup** Compiz pada menu klik System -» Preference -• *Startup Application* dan nantinya akan menampilkan halaman pengaturan Startup Application seperti terlihat pada Gambar 2.42. 41

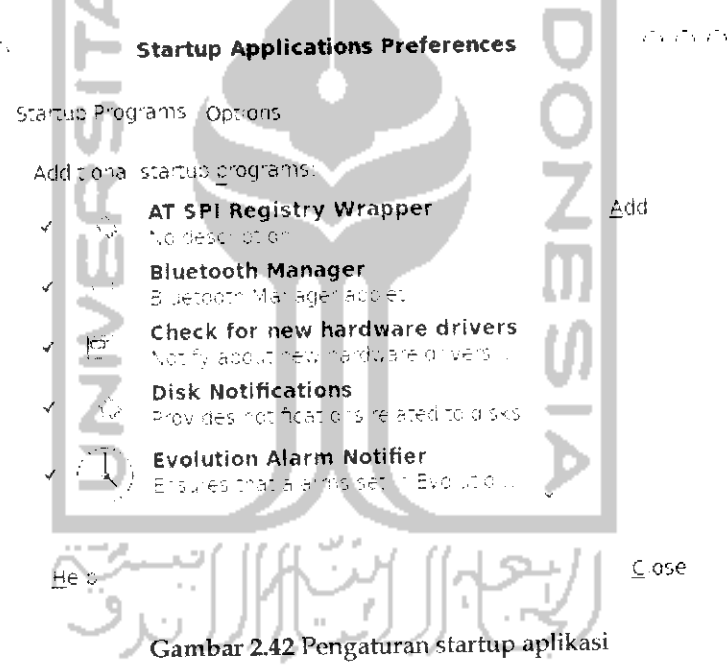

Untuk menambahkan aplikasi Compiz Fusion agar dapat dijaiankan pada **startup,** klik tombol *Add.* Tuliskan pada bagian *Command* fusion-icon -no-start dan klik *Add.* Untuk melihat hasilnya lakukan **restart** pada komputer dan icon Compiz Fusion akan ada pada panel atas desktop. Untuk lebih jelasnya dapat dilihat pada Gambar 2.43.

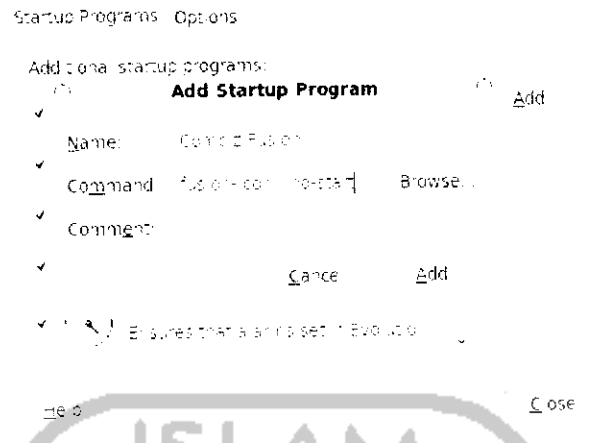

Gambar 2.43 Menambahkan Compiz Fusion pada program startup

Untuk dapat mengefektifkan fungsi dari Compiz Fusion maka diperlukan Windows Manager, salah satu Windows Manager yang ada adalah Emerald Theme Manager. Untuk Emerald sendiri akan dibahas pada subbab di bawah ini.

#### **Emerald Theme Manager**

Jika masih belum puas dengan tampilan animasi Ubuntu yang dijelaskan diatas, maka pada pembahasan selanjutnya akan dibahas mengenai salah satu aplikasi yang berkaitan dengan tampilan Ubuntu yaitu Emerald Theme Manager. Emerald Theme Manager adalah salah satu Windows Manager yang akan memberikan tampilan dekorasi yang berbeda dalam desktop Ubuntu.

Jika sebelumnya dilakukan proses instalasi aplikasi melalui Ubuntu Software Center, maka pada proses instalasi Emerald ini akan dilakukan instalasi perangkat lunak melalui Synaptic Package Manager yang dapat dibuka pada Menu System -> Administration -> Synaptic Package Manager. Sebelum melakukan instalasi harap melakukan indexing terhadap DVD repository Ubuntu agar paket yang diperlukan dapat dibaca. Untuk melakukan indexing DVD repository dapat dibaca pada bab 4. Setelah masuk pada Synaptic Package Manager, pada bagian Search, ketikkan Emerald seperti terlihat pada Gambar 2.44.

| Z,                                                     | Synaptic Package Manager                                                                              | VENDED OF     |
|--------------------------------------------------------|----------------------------------------------------------------------------------------------------|---------------|
| Ele Edit Backage Sctthgs greip                         |                                                                                                    |               |
| A.                                                     | Childkisearch                                                                                         | ÷             |
| Reload - fark A lubgrades - Apply                      | lieme tald<br>Properties.                                                                             |               |
|                                                        | nstalled Version. I<br>Package<br>s.                                                                  | Latest        |
| A maneur Redigious Nelse                               | ⊡                                                                                                    |               |
| Bese System (Universe)                                 | П<br>illicente taldendi no des                                                                        | モスごん          |
| Communication                                          | m<br>ling exerce a moline.                                                                            | вре€          |
| Control (1950) Control Vertic                          | П.<br>Trip (in considerable measures)                                                                 | 6.0200        |
| Communication Liversen                                 |                                                                                                    | $\rightarrow$ |
| చిందన శివరోజుల                                         | Decorator for compiz-fusion                                                                           |               |
| بالعام المعاملتين التكفيات فالمرباني<br>Get Screenshot |                                                                                                    |               |
| Sections                                               | This cast age thruines a becondants for comp z-1.8 or larid a                                         |               |
| Status                                                 | 加倍的最后的 医结肠                                                                                            |               |
|                                                        |                                                                                                    |               |
| $G' \neq 2$<br>Custom Filters                          |                                                                                                    |               |
| Search Respits                                         |                                                                                                    |               |
|                                                        | 4 packages listed, 1355, istalled, 0 pioken, 2 to install (upgrade, 0 to remover 1712 kB will be user |               |

Gambar 2.44 Instalasi Emerald theme manager melalui Synaptic Package Manager

Pada Emerald klik satu kali dan pilih Mark For Instalation dan tekan tombol Apply untuk melakukan instalasi. Setelah itu akan keluar informasi paket yang dibutuhkan dan perubahan paket yang terjadi seperti pada Gambar 2.45, tekan Apply untuk melanjutkan proses instalasi.

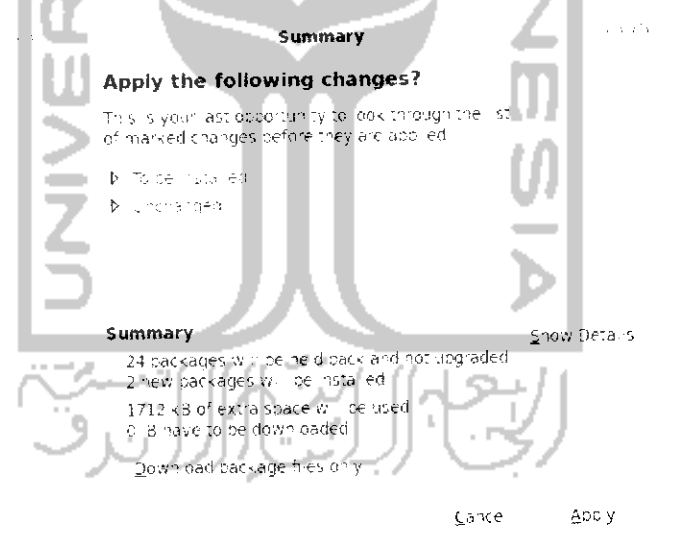

Gambar 2.45 Konfirmasi paket yang akan diinstall

Setelah itu, komputer akan memeriksa paket yang terkait pada DVD repository dan meminta untuk memasukkan DVD Repository Ubuntu.

![](_page_29_Picture_327.jpeg)

Gambar 2.46 Proses download paket Emerald theme manager

Proses **download** akan berlangsung dan setelah itu program akan melakukan instalasi secara otomatis. Setelah selesai, **restart** komputer.

Untuk membuka program Emerald, klik kanan pada ikon Compiz Fusion dan pilih *Emerald Theme Manager* atau dapat melalui menu **System** → **Preference** → **Emerald Theme Manager**, Jika ingin menggunakan tema dari Emerald maka sebelumnya harus mendownload dulu tema Emerald yang memiliki ektensi .Emerald, salah satu website yang menyediakan tema Emerald adalah

adapun tampilannya website ini seperti terlihat pada Gambar 2.47.

![](_page_29_Figure_5.jpeg)

Pada menu sebelah kiri pilih *Beryl* untuk tema Emerald. Setelah itu dapat mendownload tema yang ada dan simpan tema tersebut pada komputer. Untuk menggunakan tema ini pada program Emerald, klik Import untuk membuka file yang **didownload** sebelumnya. Untuk lebih jelasnya dapat dilihat pada Gambar 2.48.

![](_page_30_Figure_0.jpeg)

Klik dua kali atau tekan Open untuk menerapkan tema tersebut dan tema tersebut langsung dapat digunakan.

![](_page_30_Figure_2.jpeg)

![](_page_31_Picture_337.jpeg)

Tekan tombol *Quit* jika sudah selesai.

Yang perlu diketahui adalah untuk dapat menerapkan tema Emerald ini, pastikan sebelumnya Windows Decorator yang digunakan adalah Emerald, untuk mengubah menjadi Emerald, pada ikon Compiz Fusion pada panel atas klik kanan dan pada Menu *Select Windows manager* pilih Emerald.

# *Cairo Dock*

Cairo Dock adalah menu navigasi yang dapat menampilkan beberapa aplikasi pada desktop pada tempat tersendiri, tampilan Cairo Dock ini sama seperti tampilan pada menu navigasi sistem operasi Mac OS yang dimiliki Apple. Sebenarnya selain dari Cairo Dock, ada beberapa perangkat lunak sejenis yang dapat digunakan untuk menampilkan dock atau menu navigasi pada Ubuntu seperti Avant Windows Navigator, Kiba Dock, Simdock serta Gnome Dock. Cairo Dock sendiri sudah ada pada DVD repository, jadi yang diperlukan hanyalah melakukan instalasi aplikasi Cairo Dock

Pada proses instalasi aplikasi sebelumnya menggunakan instalasi mekilui Ubuntu Software Center dan Synaptic Package Manager sedangkan untuk Cairo Dock akan menggunakan satu cara lagi untuk melakukan proses instalasi program yaitu melalui Terminal. Adapun penjelasan mengenai instalasi perangkat lunak dengan cara Ubuntu Software Center, Synaptic Package Manager, dan Terminal akan dibahas pada bab tersendiri.

Untuk masuk ke Terminal pada menu pilih Application  $\rightarrow$  Accessories  $\rightarrow$ *Terminal.* Ketikkan perintah "sudo apt-get install calro-dock" pada Terminal untuk menginstall Cairo Dock, seperti terlihat pada Gambar 2.51.

```
re <mark>Edit View Jermina Helo</mark><br>(1970) - Reisudo autroet install cairorpoc
                   Gambar 2.51 instalasi Cairo Dock melalui Terminal
```
Setelah itu komputer akan membaca paket-paket yang diperlukan dan menginformasikan ukuran dari perangkat lunak ini, untuk melanjutkan proses instalasi tekan y pada keyboard dan tekan Enter. Untuk lebih jelasnya dapat dilihat pada Gambar 2.52.

![](_page_32_Picture_4.jpeg)

Gambar 2.52 Konfirmasi instalasi Cairo Dock

Selanjutnya komputer akan mendownoad paket yang diperlukan dan meminta untuk memasukkan DVD repository Ubuntu.

![](_page_33_Picture_31.jpeg)

Jika proses instalasi selesai maka program Cairo Dock dapat dibuka melalui Menu Application - Accessories -> GLX-Dock (Cairo Dock With OpenGL). Sebenarnya pada menu Accessories akan ada dua program Cairo Dock yaitu GLX-Dock (Cairo Dock With OpenGL) yang akan menggunakan dukungan VGA dan memberikan efek tambahan dan Cairo Dock (No OpenGL) yang tidak menggunakan VGA sehingga tidak ada penggunaan efek. Agar Cairo Dock ini dapat berjalan secara otomatis pada saat komputer dinyalakan maka perlu dilakukan pengaturan agar Cairo Dock dapat startup otomatis. Adapun langkahnya yaitu membuka Menu System -> Preferences -> Startup Applications.

![](_page_33_Picture_32.jpeg)

Gambar 2.54 Tampilan aplikasi program startup

![](_page_34_Figure_0.jpeg)

Tekan tombol Add untuk menambahkan Cairo Dock dalam daftar startup.

Gambar 2.55 Menambahkan Cairo Dock pada program startup

Pada Command ketikkan perintah "cairo-dock" dan tekan Add dan keluar dari program Startup Application. Lakukan restart pada komputer dan perubahan dari Cairo Dock dapat dilihat seperti pada Gambar 2.56.

![](_page_34_Picture_4.jpeg)

Pada Gambar 2.56 memperlihatkan tampilan desktop dengan animasi jam pada bagian atas dan menu navigasi layaknya Mac OS pada bagian bawah. Karena komputer ini memiliki dukungan VGA NVIDIA maka digunakan GLX-Dock (Cairo Dock With OpenGL) dan akan terlihat adanya efek api pada saat meletakkan mouse di icon Cairo Dock. Untuk

melakukan pengaturan pada Cairo Dock dapat melalui Menu *Application -• Accessories -\* GLX-Dock (Cairo Dock With OpenGL)* dan selanjutnya akan membuka konfigurasi dari Cairo Dock seperti pada Gambar 2.57

![](_page_35_Figure_1.jpeg)

Pada Gambar 2.57 dapat dilihat beberapa pengaturan yang akan ditampilkan pada Cairo Dock, seperti pengaturan jam dan aplikasi aplikasi lain. Agar terlihat lebih menarik, panel bawah yang ada di desktop dapat dihilangkan seperti yang terlihat pada Gambar 2.56. Untuk menghilangkannya klik kanan pada panel bawah dan pilih *Delete this panel* dan pilih *OK.*

![](_page_35_Figure_3.jpeg)

#### mα Ubuntu Tweak اتد

Ubuntu Tweak adalah perangkat lunak yang digunakan untuk meningkatkan performa atau kinerja dari sistem operasi, dengan Ubuntu Tweak maka segala pengaturan yang ada pada Ubuntu dapat dijaiankan melalui perangkat lunak ini seperti pengaturan Compiz, pengaturan **startup** aplikasi, pengaturan aplikasi, pengaturan sistem komputer, dan lainnya. Ubuntu Tweak ini dapat **didownload** melalui website resminya yaitu untuk proses instalasinya sendiri cukup dengan mengklik dua kali pada file .deb yang **didownload.** Untuk membuka aplikasi ini dapat melalui Menu *Application -\* System Tools*

*-+ Ubuntu Tweak.*

Selain beberapa fitur dari Ubuntu Tweak yang disebutkan sebelumnya, fitur lainnya dari Ubuntu Tweak iniadalah sebagai berikut:

- **>** Dapat melakukan pembersihan terhadap paket yang tidak diperlukan lagi sehingga dapat meningkatkan kapasitas **hardisk.**
- **>** Menyediakan beberapa perangkat lunak yang dapat diinstall melalui Ubuntu Tweak ini.
- > Dapat melakukan konfigurasi template dan shortcut.
- > Menampilkan informasi mengenai komputer seperti kernel yang digunakan, CPU, memori RAM, dan sistem operasi yang digunakan.
- > Dapat melakukan edit secara langsung pada file sources.list. File ini digunakan untuk mengacu repository yang sedang digunakan.
- > Pengaturan File Manager Nautilus.
- **>** Pengaturan Power Management
- **>** Pengaturan **system security.**

Adapun tampilan dari Ubuntu Tweak dapat dilihat pada Gambar 2.58.

![](_page_36_Figure_10.jpeg)

Gambar 2.58 Tampilan aplikasi Ubuntu Tweak

Pada Gambar 2.58, di sebelah kiri perangkat lunak Ubuntu Tweak terdapat beberapa menu seperti :

**>** Application, yang digunakan untuk menginstal, update serta membuang paket yang tidak digunakan.

![](_page_36_Picture_14.jpeg)

- Start Up, yang digunakan untuk mengatur aplikasi yang  $\mathcal{P}^{(n)}$ dijaiankan pada saat komputer dihidupkan.
- Desktop, yang digunakan untuk melakukan pengaturan desktop dengan Compiz, mengatur icon, **dan** lainnya.
- $\blacktriangleright$  Personal, yang digunakan untuk melakukan pengaturan terhadap beberapa folder, mengatur template, dan shortcut.
- System, yang digunakan untuk melakukan pengaturan terhadap power, memberikan informasi komputer, Lype-type file yang digunakan, pengaturan Nautilus, seita pengaturan keamanan.

![](_page_37_Picture_4.jpeg)